# ◆ Safety Warnings

Before using and operating this device, please read thoroughly and comply with the following precautions in order to prevent accidents or abnormal operation.

### ★ Operating Environment

① DO NOT expose the camera to any heat source (such as electrical heater).

② Normal operating temperature is 0-40℃, normal operating humidity is 10%-90%RH.

③ DO NOT place the product in dusty and humid environments in case of internal circuit fault.

④ Do not expose the device to direct sunlight, so as to avoid the high temperature of the device and affect the normal use of the device.

### ★ Children Safety

① This equipment and accessories may contain some small parts, please keep them out of reach of children to avoid danger.

### ★ Water Precaution

① The product is not waterproof, Please keep it dry.

### ★ Maintenance

① Please contact professional service personnel for maintenance services.

② When the equipment is damaged, please do not disassemble it for repair without permission, please call customer service to report for repair.

③ DO NOT insert any sharp or pointed object into the device. ④ DO NOT drop or hit the device to avoid damage to the device.

 $\sqrt{2}$  $\overbrace{ }$  This symbol, affixed to the product or its packaging, indicates that the product must not be processed with household waste. It must be brought to an electric and electronic waste collection point for recycling and disposal. By the appropriate disposal of this product you also help in preventing potentially negative consequences for the environment and human health. The recycling of materials helps preserve our natural resources. For further information regarding the recycling of this product, please contact your municipality, local waste disposal center or the store where the product was purchased.

Note: Apply to Model WT13M, WT\*\*\* (\* can be replaced by digital from 0 to 9 or English letter from A to Z or a to z or  $-$  or blank).

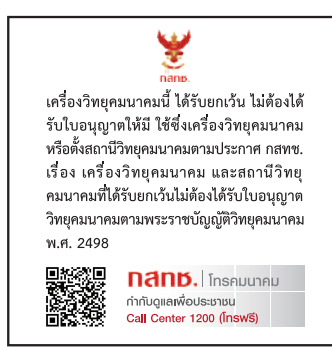

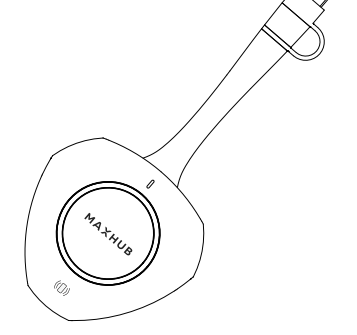

**MAXHUB** 

#### ★ Battery

The device contains a battery that is irreplaceable by an ordinary person. Please be noted that:

– disposal of a battery into fire or a hot oven, or mechanically crushing or cutting of a battery, that can result in an explosion; – leaving a battery in an extremely high temperature surrounding environment that can result in an explosion or the leakage of flammable liquid or gas; and

All pictures in this manual are for reference only, please refer to the actual product

# Wireless Screenshare User Manual

# ◆ Basic Troubleshooting

# Wireless Screenshare

– a battery subjected to extremely low air pressure that may result in an explosion or the leakage of flammable liquid or gas.

# ◆ Statement

① Intellectual property right statement: The hardware design and software of this product are covered by the patents. Anyone who reproduces this product or the content of the instruction without the authorization of the Company shall assume legal liabilities.

② This manual is for reference only, and the actual function of the final product is subject to the actual function of the product received by the customer.

③ The picture is for reference only, please refer to the actual product. The company reserves the right to improve and change the appearance and design of the product without notice.

When the systems cannot get connected, please troubleshoot as follows:

① Please check that the screenshare software runs properly on your computer.

② Please check that the Wireless Screenshare is correctly pair to the Interactive Intelligent Panel.

③ For the first time, if the computer which has been plugged into Wireless Screenshare fails to pop up the "software prompt", you can manually pair the screenshare software on this computer (No need to pair next time).

④ When the hotspot of the Interactive Intelligent Panel changes, the Wireless Screenshare needs to be repaired again.

# ◆ Indicators Status Descriptions

① Pick up the Wireless Screenshare: the white light is half on. ② Insert the Interactive Intelligent Panel pairing: the blue light flashes; pairing is successful: the blue light is always on; pairing fails: the red light is always on.

③ Insert the computer: the white light is flashing; successfully connected to the Interactive Intelligent Panel: the white light is always on.

④ Press the Wireless Screenshare, the Wireless Screenshare is being projected: green.

⑤ Unplug the Wireless Screenshare, before sleep: the white light is half on.

⑥ Sleep: Lights out.

# ◆ RF & Power

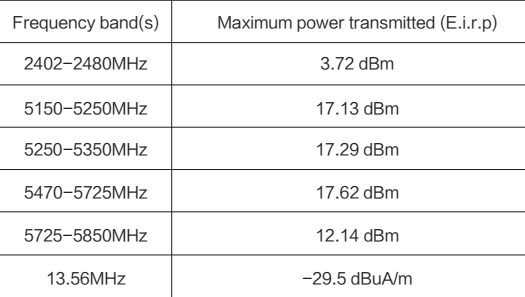

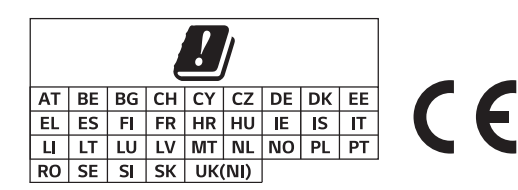

# ◆ Function Introduction

① Support personal computer screen wireless share to Interactive Intelligent Panel / Wireless Screenshare Box;

② Support simultaneous transmission of video and audio;

③ Support up to 8 Wireless Screenshare connections at the same time, which can be realized by clicking the Wireless Screenshare button;

④ Support PC screen transfer to Interactive Intelligent Panel / Wireless Screenshare Box in an extended form;

⑤ Support touch back, you can manually touch and operate the personal computer on the Interactive Intelligent Panel;

⑥ Support quick start and quick disconnection; quick start: when the battery is sufficient, the fastest time from connection to successful screen projection is 5s (quick start is not supported for the first use, and it can only be used after pairing with a Interactive Intelligent Panel).

macOS computer: Open "Desktop-MAXHUB Disk-MAXHUB.app".

In the opened MAXHUB app, select "More - Pairing the ScreenShare dongle".

Quick disconnection: When the battery is sufficient, the fastest time from disconnecting the wireless screen sharing to the disappearance of the screen projection on the Interactive Intelligent Panel is 1s.

## ◆ Connection

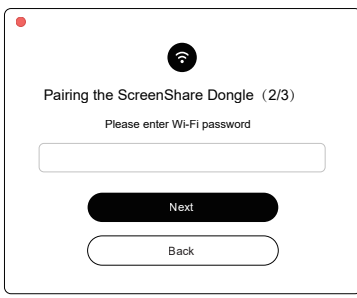

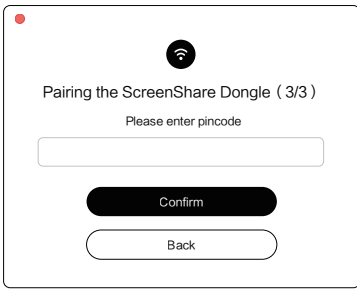

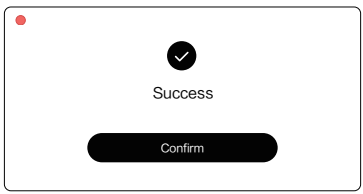

### ◆ NFC Function

② Connect to the hotspot of the Interactive Intelligent Panel (make sure that the hotspot of the Interactive Intelligent Panel is turned on, which can be viewed in "Settings - Wireless Hotspot" of the Interactive Intelligent Panel), enter the hotspot password of the Interactive Intelligent Panel, and click "Next".

Put the NFC sensing area of the mobile phone on the NFC position (middle of the LOGO button) of the Wireless Screenshare, and you can connect to the Interactive Intelligent Panel for screen sharing.

(2) Pairing via the screenshare software:

① Insert the Wireless Screenshare into the personal computer, and you need to manually run the screenshare software for the first time.

Windows computer: Open "My Computer-MAXHUB Disk-MAXHUB.exe";

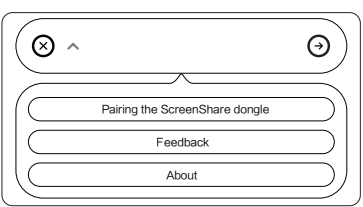

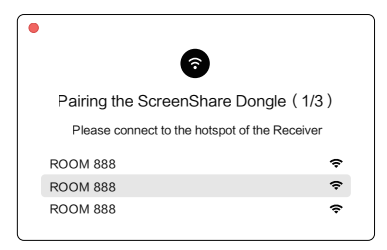

Figure 2  $\circ$  eee. Do Wireless Screenshare Box Wireless Screenshar ③ In the pop-up interface, enter the connection code displayed on the Interactive Intelligent Panel .

#### ④ Paired successfully.

Note: The picture below shows the location of the mobile phone NFC tag

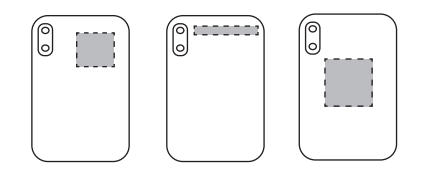

Note:

(1) When the mobile phone touches the NFC of the Wireless Screenshare, it will automatically connect to the hidden hotspot of the Interactive Intelligent Panel;

(2) When the Wireless Screenshare is paired with the Interactive Intelligent Panel, the pairing information will be rewritten.

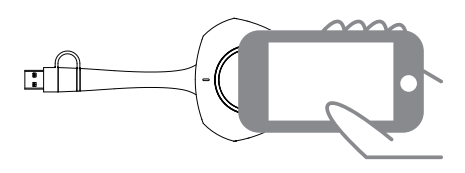

For the first use, connect the Wireless Screenshare to the USB interface of the Interactive Intelligent Panel / Wireless Screenshare Box for pairing (Use again without pairing). There are 3 ways of pairing: Step 1:

(1) The Wireless Screenshare is connected to the USB interface of the Interactive Intelligent Panel or the Wireless Screenshare Box through the USB Type-A (used with the USB Type-A adapter) or USB Type-C interface to realize pairing, Figure 1 and Figure 2;

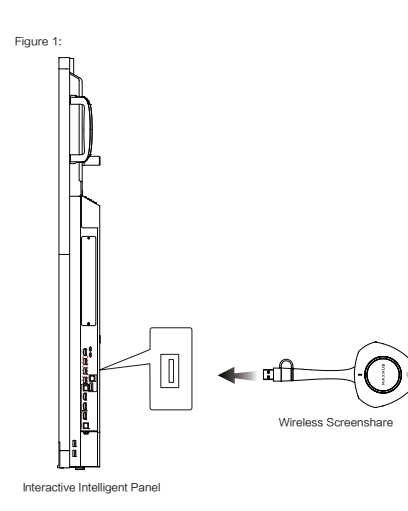

#### Step 2:

After the pairing is successful, connect the Wireless Screenshare to the USB interface of the personal computer, and the personal computer will automatically run the Wireless Screenshare software (for the first use, you need to manually run the screenshare software).

#### Step 3:

Follow the instruction on the computer, and then press the button of Wireless Screenshare to implement screen sharing.

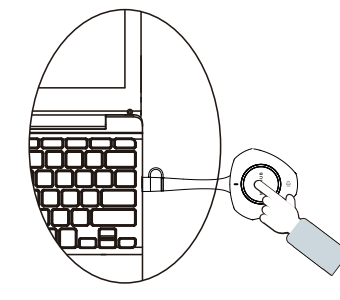

**Computer**